# **Sisukord**

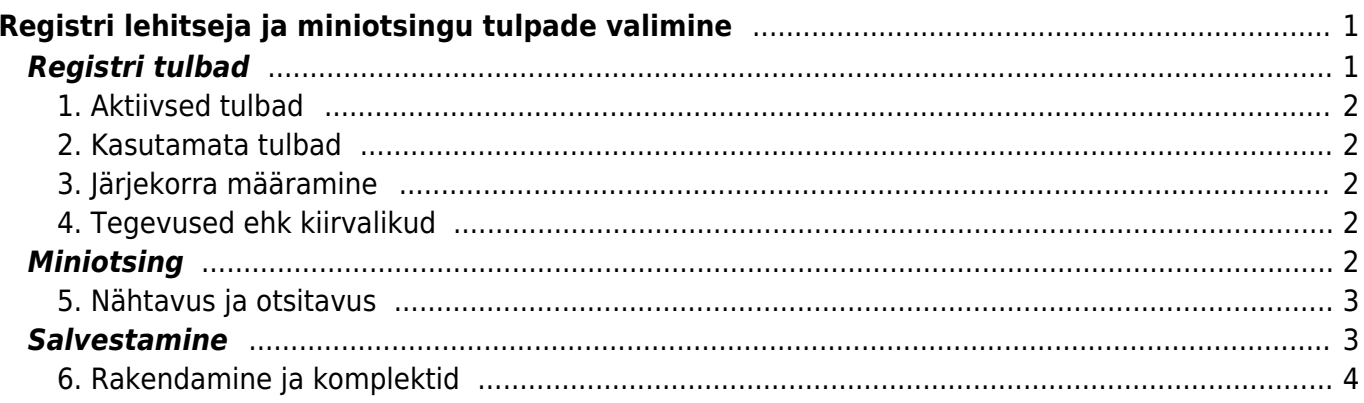

# <span id="page-2-0"></span>**Registri lehitseja ja miniotsingu tulpade valimine**

Enamustes Directo baasregistrites nagu artiklid, kliendid, hankijad jms ning dokumendiregistrites nagu arved, tellimused, ostuarved jne saab kasutaja ise valida kuvatavaid tulpasid, nende järjekorda ja nendega seotud kiirvalikuid. Häälestamise vaade avaneb registri akna ülaosas nupu Vali tulbad

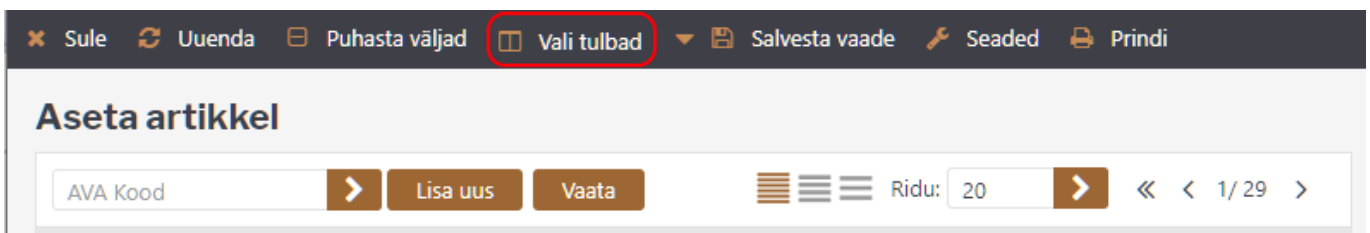

või miniotsingu akna alumises nurgas oleva mutrivõtmekese abil.

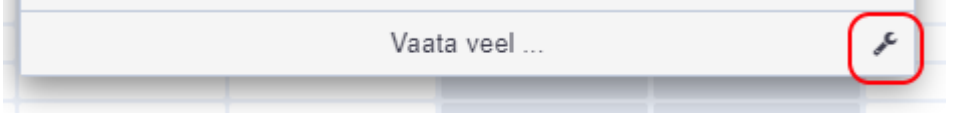

# <span id="page-2-1"></span>**Registri tulbad**

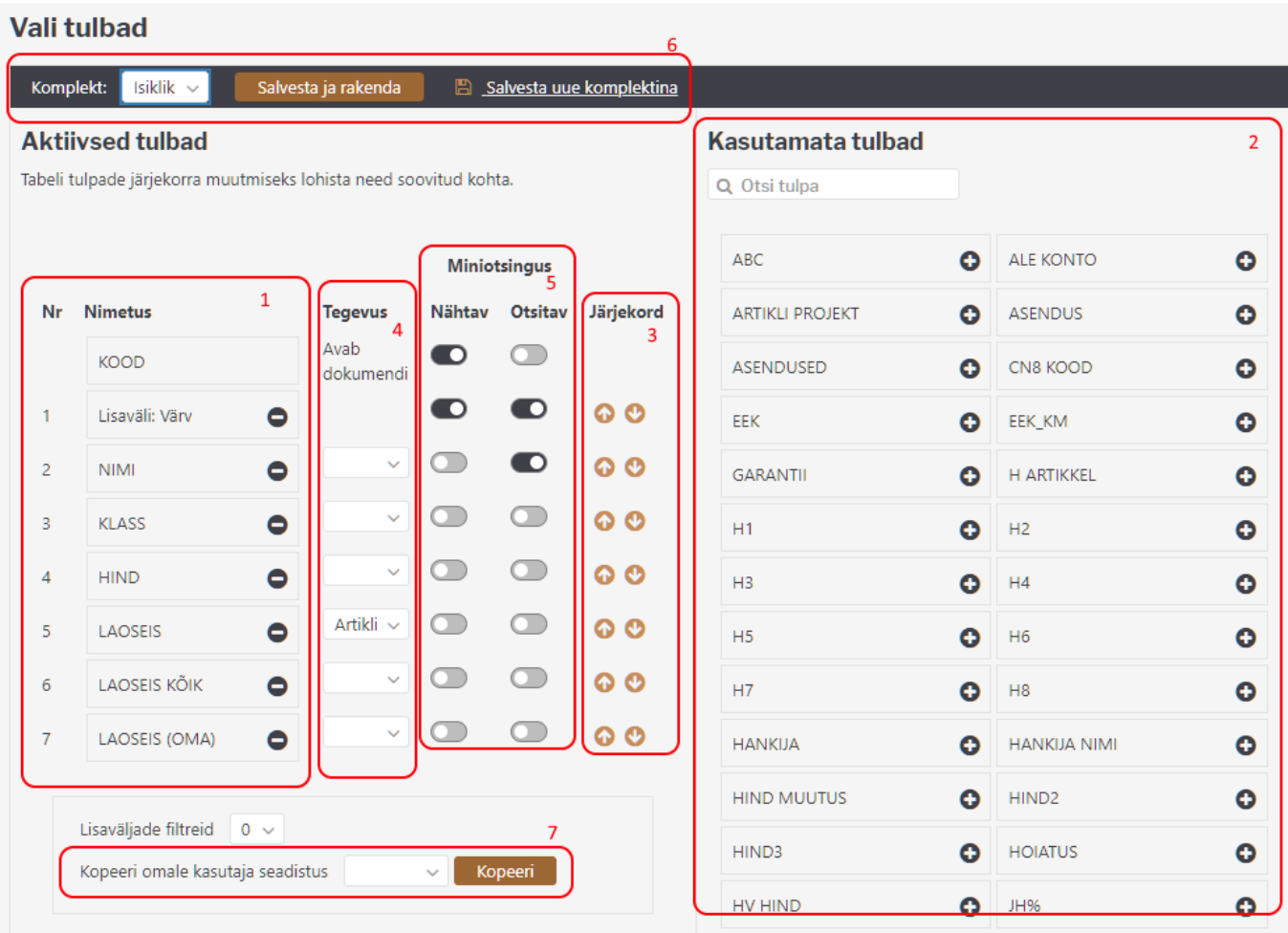

#### <span id="page-3-0"></span>**1. Aktiivsed tulbad**

Akna vasakus servas on näha, milline tulpade komplekt on valitud, sh nende järjekord. Esimeses tulbas on alati registri võtmeväli (dokumendi number, andmekaardi kood), ülejäänud tulpade järjekorda saab kasutaja muuta. Tulba nime kõrval oleva miinusmärgi klikkimine eemaldab tulba, st see kolib Kasutamata tulpade sektsiooni.

#### <span id="page-3-1"></span>**2. Kasutamata tulbad**

Akna paremas servas on komplekt kõikidest tulpadest, mida registri vaatesse saaks valida, aga pole veel valitud. Mõnedes registrites on valitavate väljade arv väga suur, sellisel puhul on abi sektsiooni päises olevast otsingukastist, mis filtreerib kuvatavate tulpade komplekti nime järgi. Tulba nimel või selle kõrval oleval plussmärgil klikkimine aktiveerib tulba ehk see kolib Aktiivsete tulpade sektsiooni viimaseks valikuks.

#### <span id="page-3-2"></span>**3. Järjekorra määramine**

Aktiivsete tulpade järjekorda saab määrata tulba nime hiirega üles-alla lohistades või sama rea kõrval olevate üles-alla nooleikoonide abi.

#### <span id="page-3-3"></span>**4. Tegevused ehk kiirvalikud**

Paljudes registrites saab tulbale lisada tegevuse, mille tulemusena muutub registris tulp klikitavaks. Nii saab näiteks artiklite registris panna mõne tulba avama artikli laoseisu aruannet või arvete registrisse lisada kiirvaliku arve trükkimiseks.

## <span id="page-3-4"></span>**Miniotsing**

Miniotsingu aken avaneb suvalisel Directo dokumendil mõne koodivälja (artiklikood, kliendikood, objekt jne) sees olles paremat hiireklahvi, Windowsi kontekstimenüü klahvi (paikneb tavaliselt klaviatuuril tühikust paremal pool, klahvide AltGR ja Ctrl vahel) või klahvikombinatsiooni Alt-nool alla abil.

Juhul, kui enne vajaliku klahvi vajutamist on koodi väljale juba mingi tekst sisestatud, kasutatakse seda otsingutekstina. Kui miniotsingu aken on juba avanenud, siis kitsendab teksti kirjutamine jooksvalt otsingutulemusi.

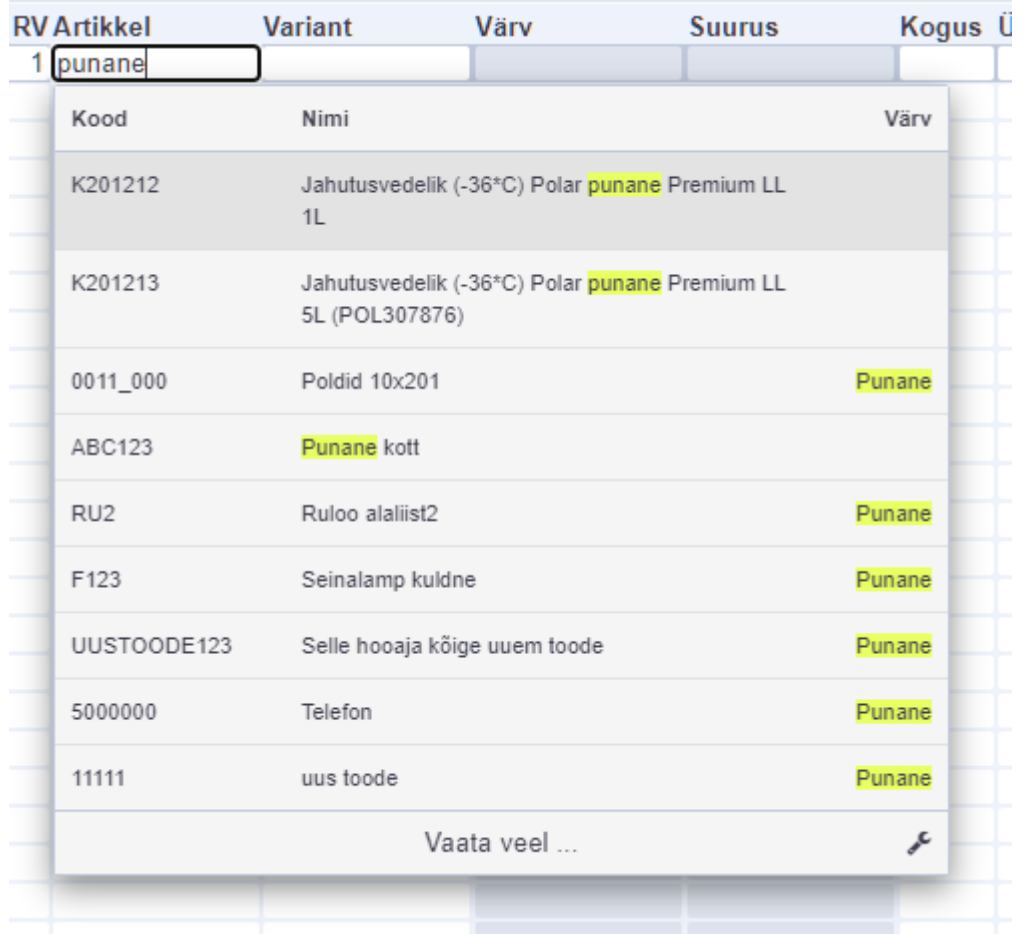

Kui enne miniotsingu avamist oli sisestatud otsingutekst, millel on ainult üks vaste, siis miniotsingu aken ei avane ja leitud kood asetub automaatselt.

#### <span id="page-4-0"></span>**5. Nähtavus ja otsitavus**

Iga aktiivse tulba juures on võimalik määrata, kas

- 1. see on otsinguaknas nähtav
- 2. otsinguteksti rakendatakse selle tulba sisule

Ülaltoodud ekraanipildil on nähtavaks valitus artikli kood, nimi ja lisaväli Värv, aga otsing rakendub ainult tulpadele Nimi ja Värv.

 Soovi korral saab miniotsingu väljad häälestada ka nii, et mõnda tulpa, mille sisust sisestatud teksti otsitakse, otsinguaknas üldse ei näidata. Nii on võimalik näiteks leida artiklit lisavälja Värv sisu järgi, ilma et see tulp üldse otsinguaknas nähtav oleks.

 Juhul, kui ühtegi miniotsingu tulpa häälestatud ei ole, toimub otsing ainult nime välja järgi ning otsinguaknas näidatakse samuti ainult nime tulpa.

### <span id="page-4-1"></span>**Salvestamine**

#### <span id="page-5-0"></span>**6. Rakendamine ja komplektid**

Tulpade valimise akna ülemises servas on nupp Salvesta ja rakenda, mis salvestab valikud ja sulgeb akna. Nupust vasakul asuva rippmenüü kaudu on võimalik valida, kas muudetakse mõnda sisseloginud kasutaja isiklest komplektidest või antud Directo baasi üldist tulpade komplekti, mis rakendub kõikidele kasutajatele, kes isiklikku valikut teinud ei ole.

Link Salvesta uue komplektina lisab kasutaja isiklikku valikusse uue nimega väljade komplekti, mida saab hiljem registris hõlpsasti valida nupu Vali tulbad paremast servast avaneva rippmenüü kaudu.

From: <https://wiki.directo.ee/> - **Directo Help**

Permanent link: **[https://wiki.directo.ee/et/t\\_list\\_muuda2?rev=1608021483](https://wiki.directo.ee/et/t_list_muuda2?rev=1608021483)**

Last update: **2020/12/15 10:38**